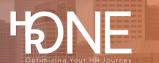

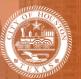

## How to Reset Your Login Credentials (Username and Password)

The Your Account page provides options to update your username, password, and secret questions.

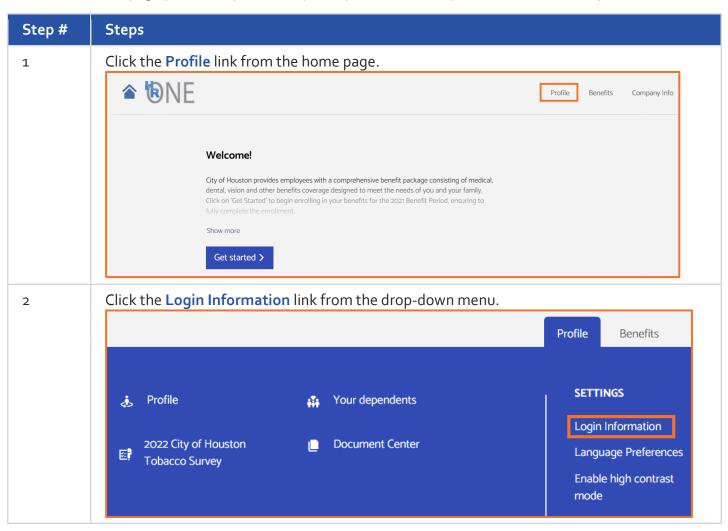

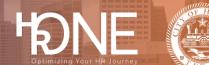

## How To Reset your Username

3

To update your username, click the **Edit** button under the **Username** section.

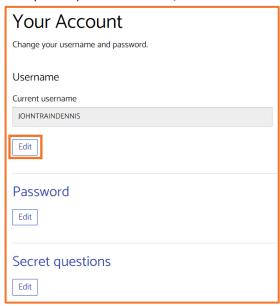

Enter your new username in the **New Username** text box. Your username must be between 6 and 50 characters. Reenter the new username in the **Confirm New Username** text box. Click **Save**.

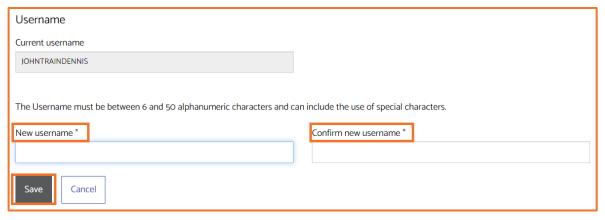

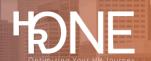

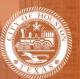

## How to Reset your Password

4 Click the **Edit** button under the **Password** section.

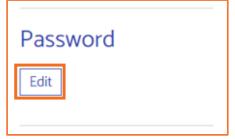

Enter your new password in the **New Password** text box. Your password must be between 6 and 50 characters. Re-enter the new password in the **Confirm New Password** text box. Click **Save**.

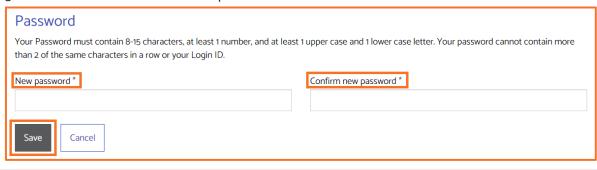

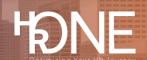

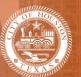

## **How to Reset Secret Questions**

5 Click the **Edit** button under the **Secret Questions** section.

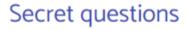

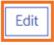

Select the desired questions from the **Secret question** drop-down menus and enter the applicable answers in the corresponding **Secret question answer** text field.

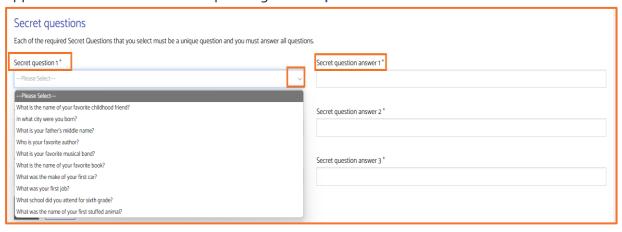

Then click the Save button.

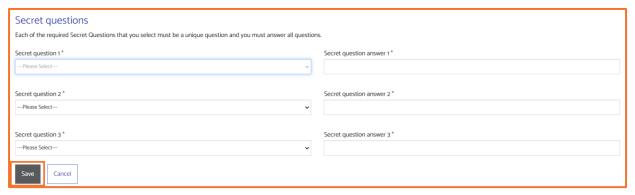